## **Before You Start**

Some configuration needs to be carried out on a "per-machine" basis – your administrator may have done this or you may be expected to do it yourself.

In addition to detailing this configuration, this chapter also lists the tasks you need to carry out before using Nexor Defender for Outlook.

Instructions on the installation of Defender for Outlook are given in "Appendix A: Installation" on page 64, if needed.

## **Differences to Internet Email**

When Nexor Defender for Outlook P7 Transport has been installed, Microsoft Outlook will be able to receive X.400 format and addressed e-mail. If you are not using P7 Transport, some of the properties of the message may be lost as it is converted to other mail formats (for example, Internet mail) unless you send it as Rich Text.

You may see the following e-mail message type icons in Microsoft Outlook:

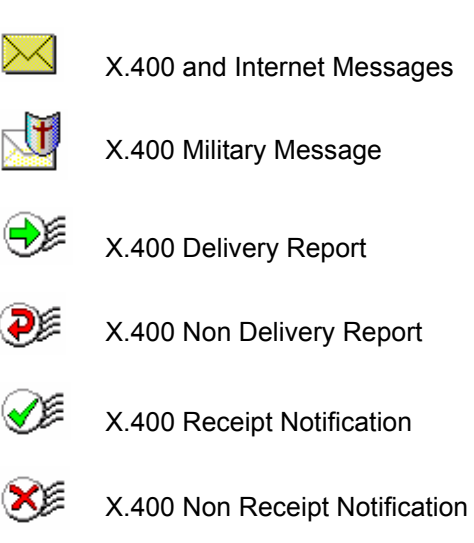

*Note: An X.400 message can have many extra features and may well have a different appearance in comparison to a normal Internet message.*

## **Configuring the P7 Transport**

P7 Transport is the mechanism used to send X.400 email messages. Even if you do not need to carry out any configuration yourself, please read the section called "Message Store Password" on page 13.

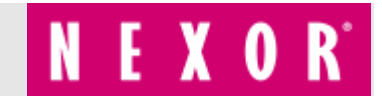

## **Configuration**

Your administrator may ask you to enter your email address, domain name and display name within the P7 Transport configuration.

Do not make changes to any other configuration information without specific instructions from your administrator.

1. Access the **Properties** of Outlook.

On Windows NT 4.0 and Windows 95 operating systems, right-click on the **Microsoft Outlook** icon on the desktop and select **Properties** from the menu displayed (see [figure 1\)](#page-1-0).

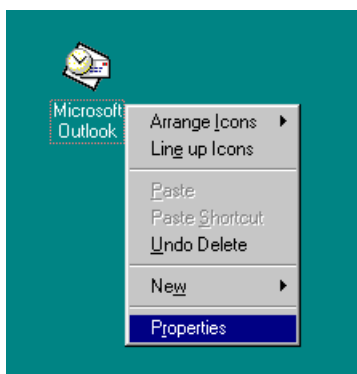

<span id="page-1-0"></span>**Figure 1:** Accessing Outlook Properties

The Outlook Property box will be displayed (see [figure 2](#page-1-1)).

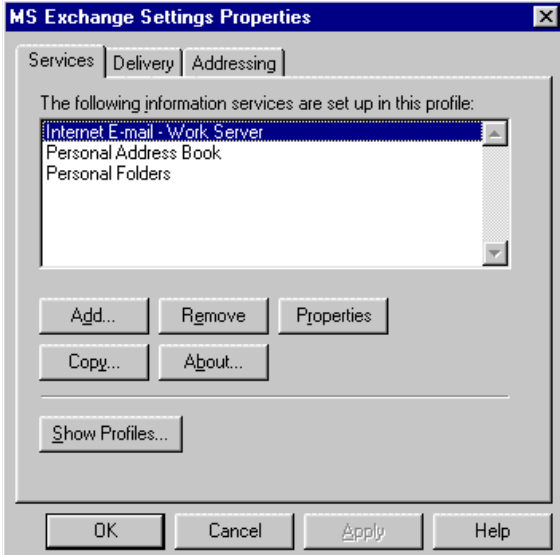

<span id="page-1-1"></span>**Figure 2: Outlook Properties** 

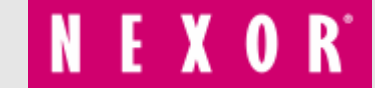